# **D-Link** Instrukcja szybkiej instalacji

**Do skonfigurowania urządzenia może posłużyć każda nowoczesna przeglądarka, np. Internet Explorer 6 lub Netscape Navigator 7.0.**

## **DP-G321**

**Bezprzewodowy, wieloportowy serwer wydruków AirPlus™ G 802.11g / 2.4 GHz**

### **Przed rozpoczęciem**

Niezbędny jest laptop lub komputer biurkowy pracujący w sieci Ethernet oraz drukarka z portem USB lub LPT, która będzie podłączana do serwera DP-G321.

#### *Ważne: Przed rozpoczęciem instalowania serwera DP-G321 NALEŻY WYŁACZYĆ zasilanie drukarki.*

### **Zawartość opakowania**

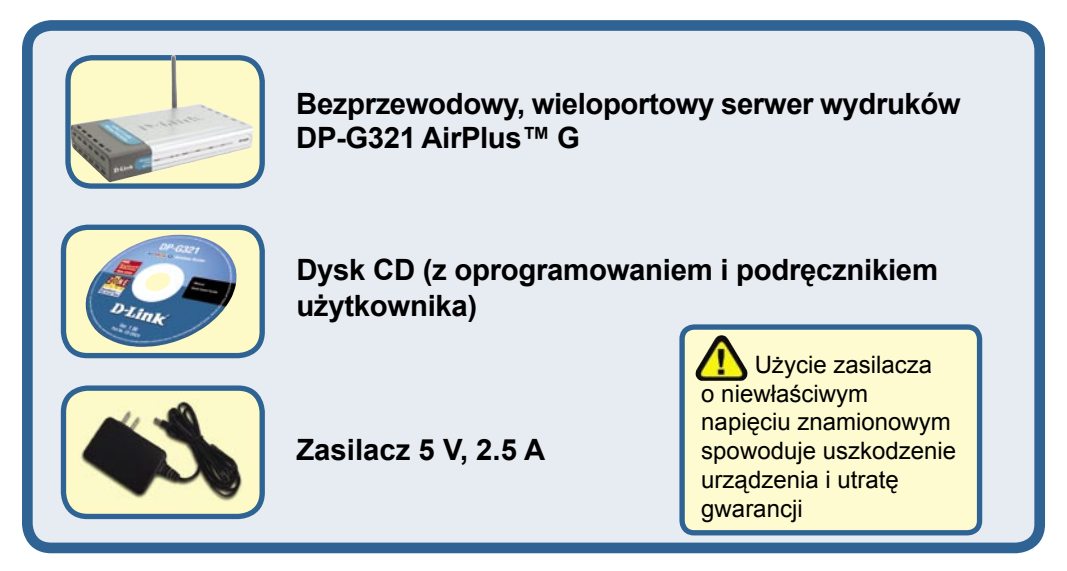

Jeżeli którejkolwiek z tych pozycji brakuje, skontaktuj się ze sprzedawcą.

## **Podłączanie urządzenia DP-G321 do sieci**

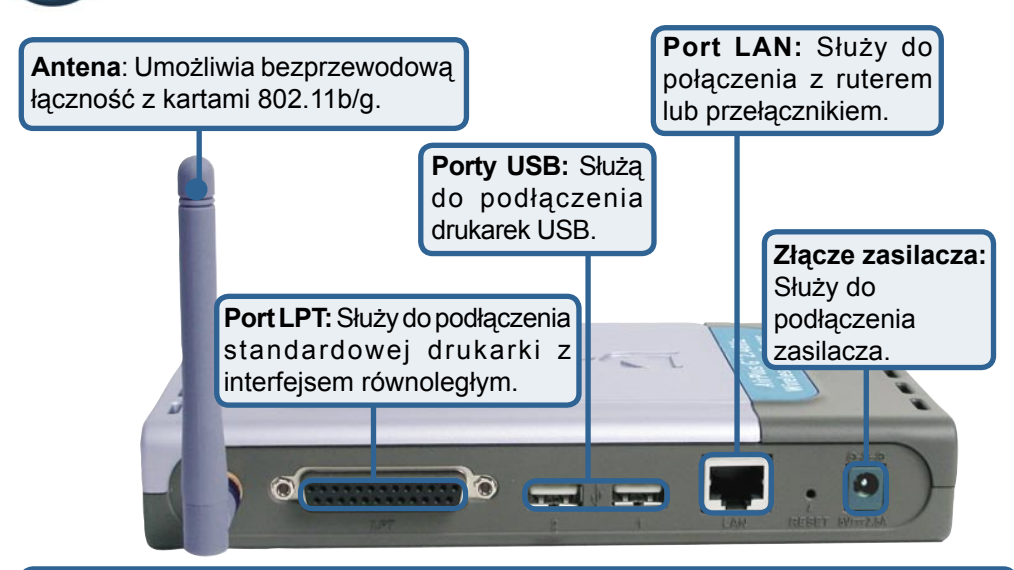

#### *Ostrzeżenie!*

Do portów USB serwera DP-G321 można podłączać tylko drukarki USB. Nie należy podłączać do tego portu USB żadnych innych urządzeń USB! Może to spowodować uszkodzenie urządzenia i utratę gwarancji.

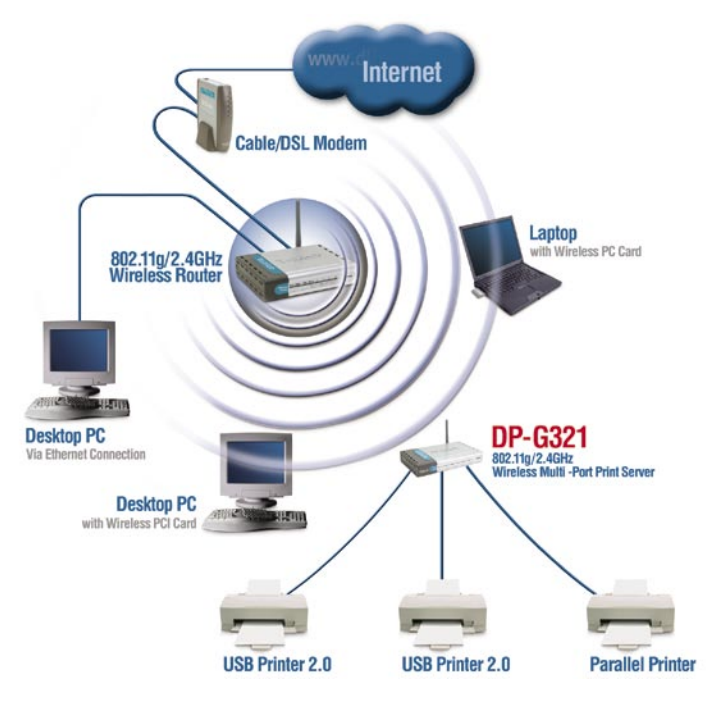

### **Podłączanie urządzenia DP-G321 do sieci (kontynuacja)**

#### *Uwaga: Nie podłączaj kabla zasilającego do urządzenia DP-G321 przed wykonaniem tej czynności.*

 W przypadku systemu Mac OS należy skorzystać z instrukcji w podręczniku w formacie PDF, który znajduje się na dysku CD.

- **A**. Podłącz jeden koniec kabla bezpośredniego Ethernet kategorii 5 do portu LAN urządzenia DP-G321. Podłącz drugi koniec kabla do portu Ethernet bramy lub przełącznika.
- **B**. Upewnij się, że zasilanie drukarki jest **WYŁĄCZONE**.
- **C**. Podłącz jeden koniec kabla drukarki do właściwego portu urządzenia DP-G321, a drugi koniec do odpowiadającego mu portu drukarki.
- **D**. **WŁĄCZ** zasilanie drukarki. Przed przejściem do kroku E powtórz kroki B-D dla każdej drukarki.
- **E**. Podłącz jeden koniec kabla zasilacza do urządzenia DP-G321, a drugi do gniazda zasilania. Serwer DP-G321 włączy się i rozpocznie automatyczne testy startowe.

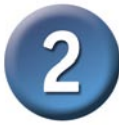

### **Konfigurowanie serwera DP-G321**

Więcej informacji na temat konfigurowania systemu operacyjnego Windows oraz internetowego interfejsu zarządzania można znaleźć w podręczniku na dysku CD.

Serwer DP-G321 ma ustawiony fabrycznie domyślny adres IP **192.168.0.10**. Adres IP urządzenia DP-G321 musi być z tego samego zakresu, co adres sieci. Adres IP urządzenia DP-G321 można zmienić, dopasowując go do dotychczasowego schematu adresacji w sieci. Aby uzyskać dostęp do internetowego interfejsu konfiguracji serwera wydruków, należy w jednym z komputerów PC ustawić adres IP o takim samym schemacie adresowania, jaki ma serwer wydruków.

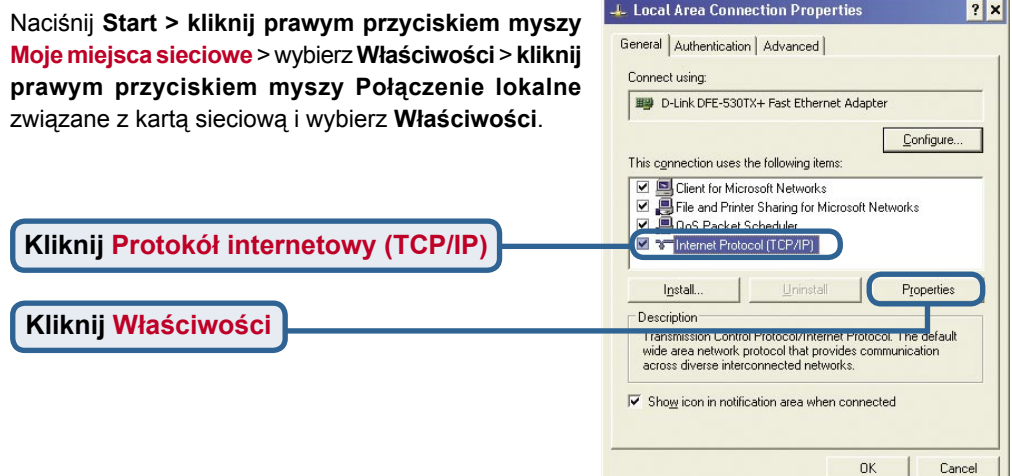

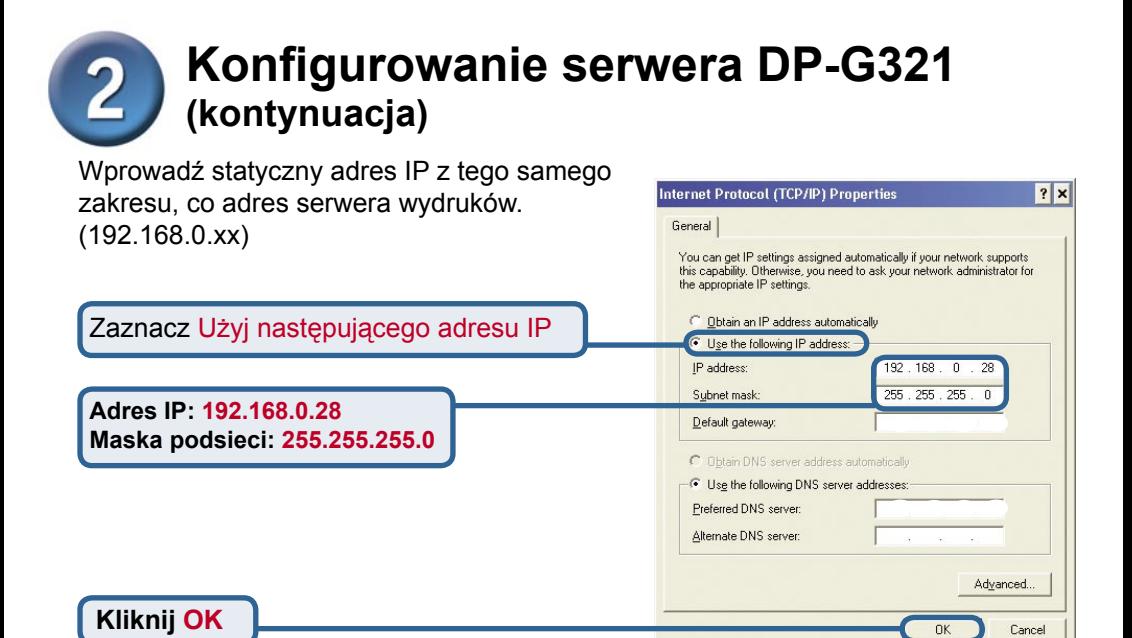

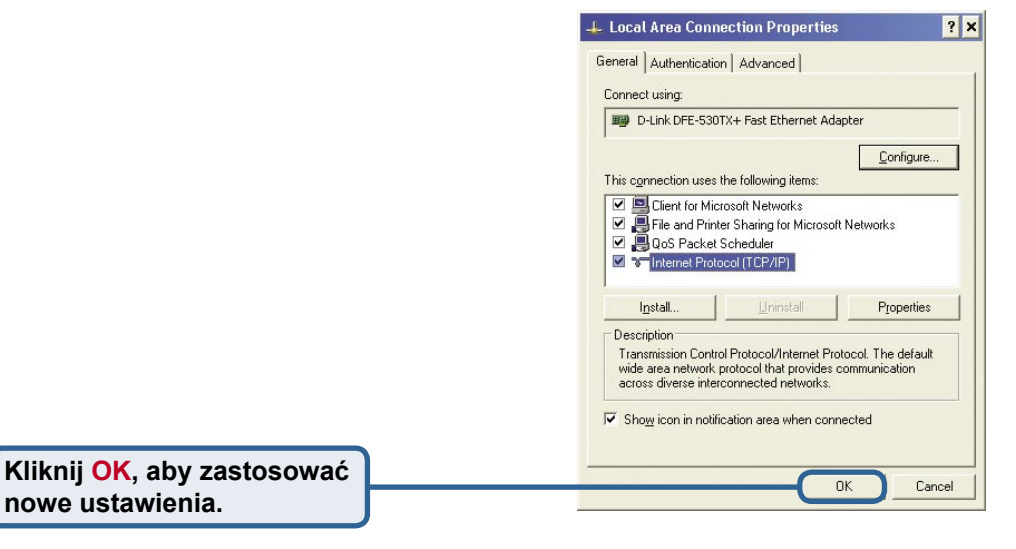

**Uruchom przeglądarkę internetową** i wpisz w polu adres **http://192.168.0.10.**  Następnie naciśnij klawisz **Enter** lub **Return.**

**nowe ustawienia.**

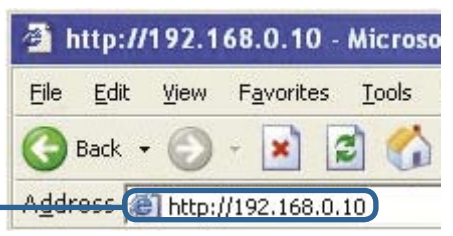

### **Konfigurowanie serwera DP-G321 (kontynuacja)**

Adres IP serwera DP-G321 można zmienić korzystając z opcji **Network** (Sieć) zakładki **Configuration** (Konfiguracja).

W poniższych instrukcjach został przykładowo użyty domyślny adres IP serwera wydruków. Jeżeli adres IP urządzenia DP-G321 został zmieniony, należy wprowadzić odpowiednie zmiany.

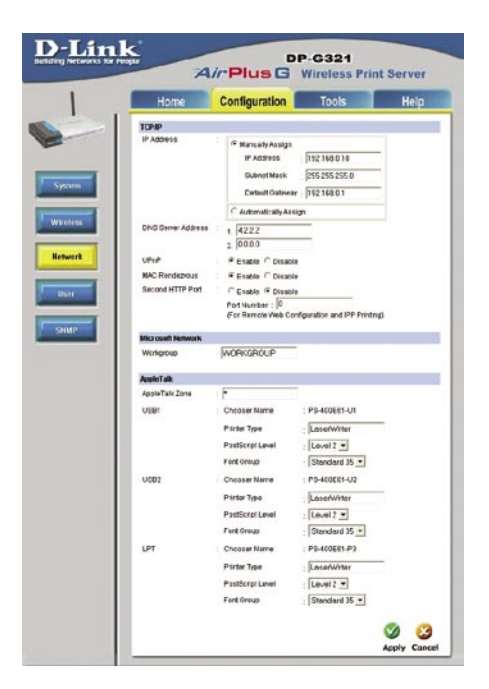

Kliknij przycisk Wireless (Sieć bezprzewodowa) w zakładce **Configuration** (Konfiguracja), aby zobaczyć ustawienia sieci bezprzewodowej.

**Kliknij Site Survey (Przeszukiwanie ośrodka)**

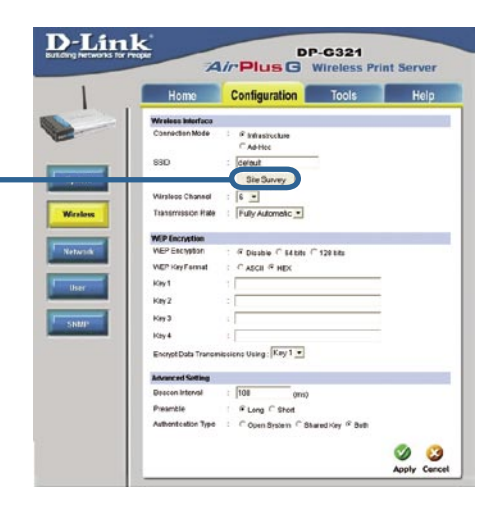

### **Konfigurowanie serwera DP-G321 (kontynuacja)**

Wyświetli się lista dostępnych sieci bezprzewodowych. Jeśli nie ma na niej sieci, której szukasz, kliknij przycisk Rescan (Przeszukaj ponownie) u dołu strony

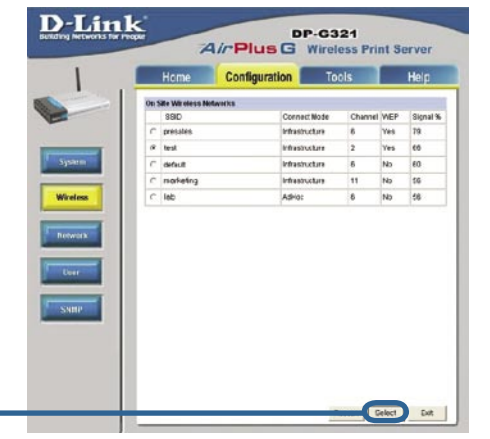

**Kliknij Select (Wybierz)**

Ekran ten wyświetla się tylko wtedy, gdy wybrana sieć bezprzewodowa ma włączoną opcję WEP. Jeżeli ten ekran się wyświetli, wpisz informacje dotyczące szyfrowania i kliknij OK.

Kliknij przycisk **System** w zakładce **Configuration** (Konfiguracja), aby zobaczyć nazwy serwera wydruków i portów. Jeżeli nazwy portów zostały zmienione, zanotuj je, ponieważ będą potrzebne w kreatorze dodawania drukarki.

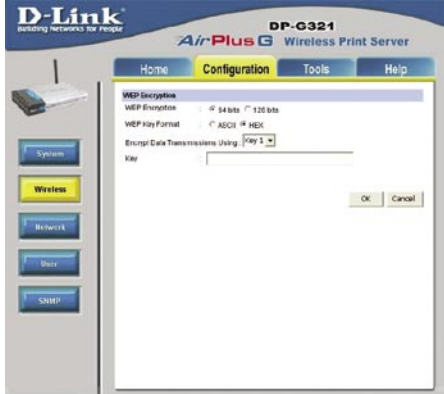

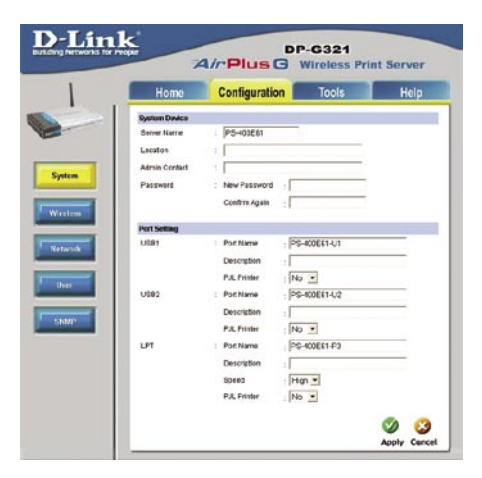

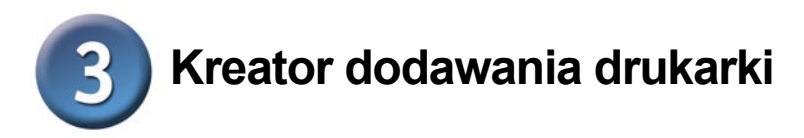

#### **W systemie Windows XP:**

Naciśnij **Start** > **Drukarki i faksy** > **Dodaj drukarkę**

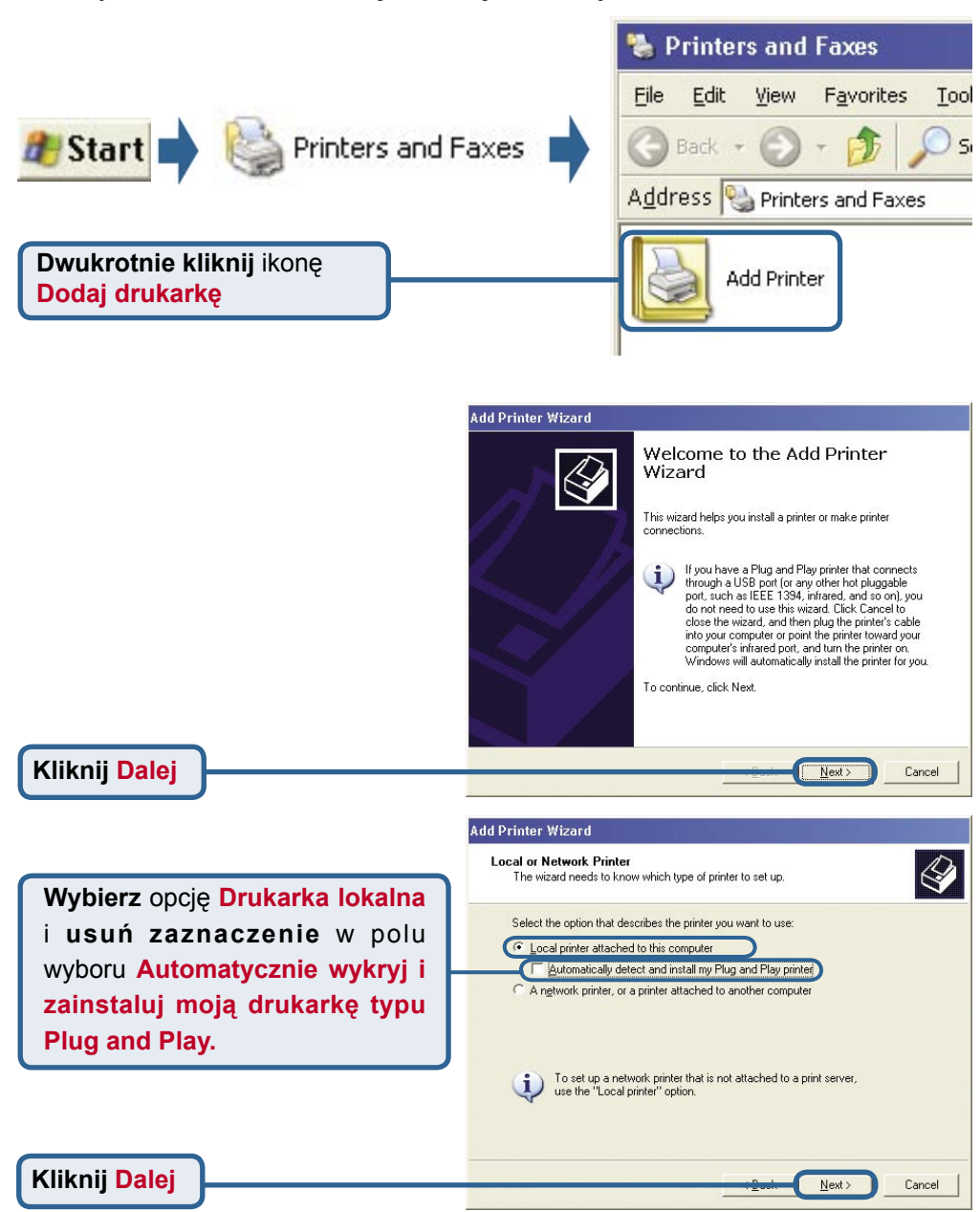

7

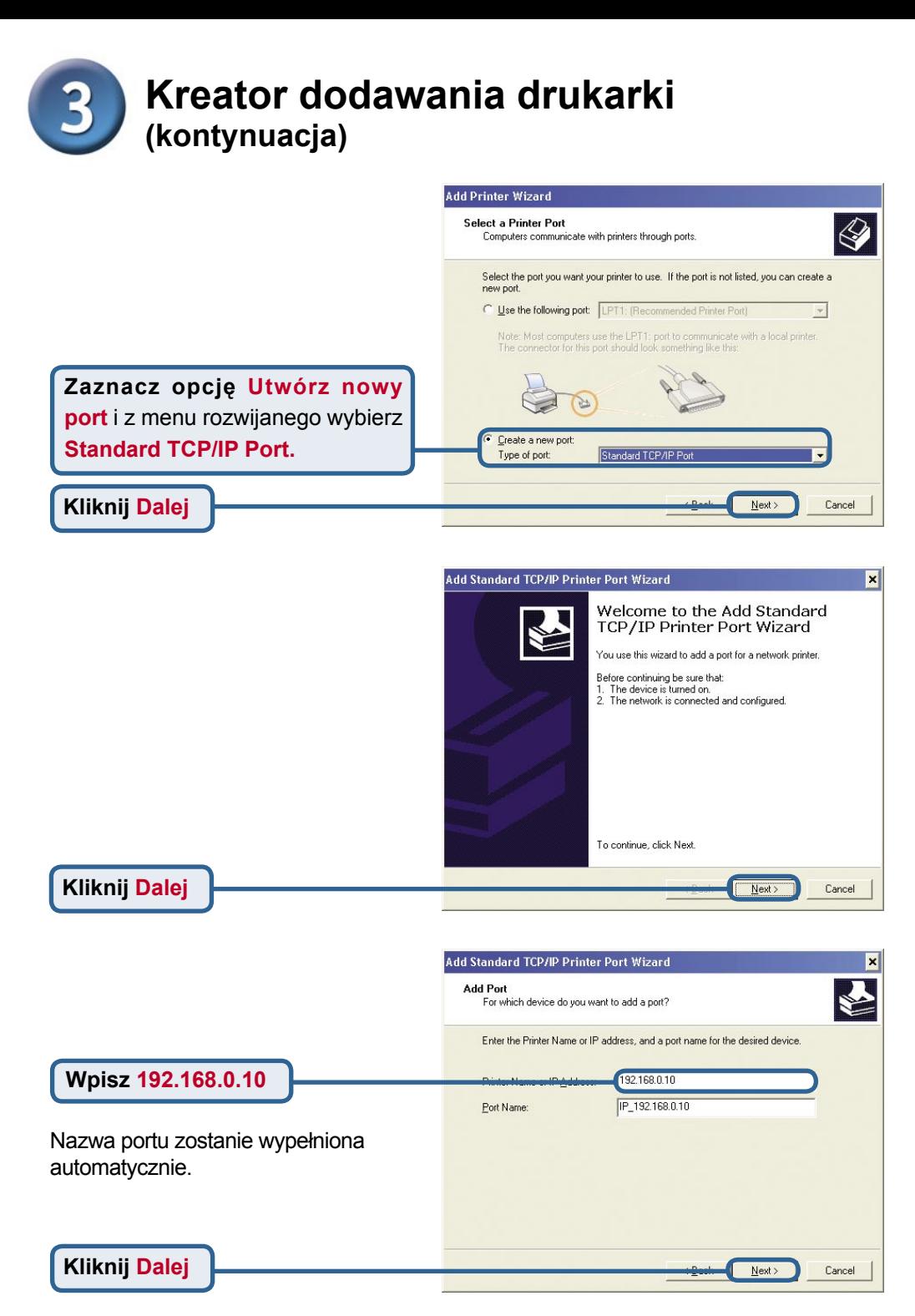

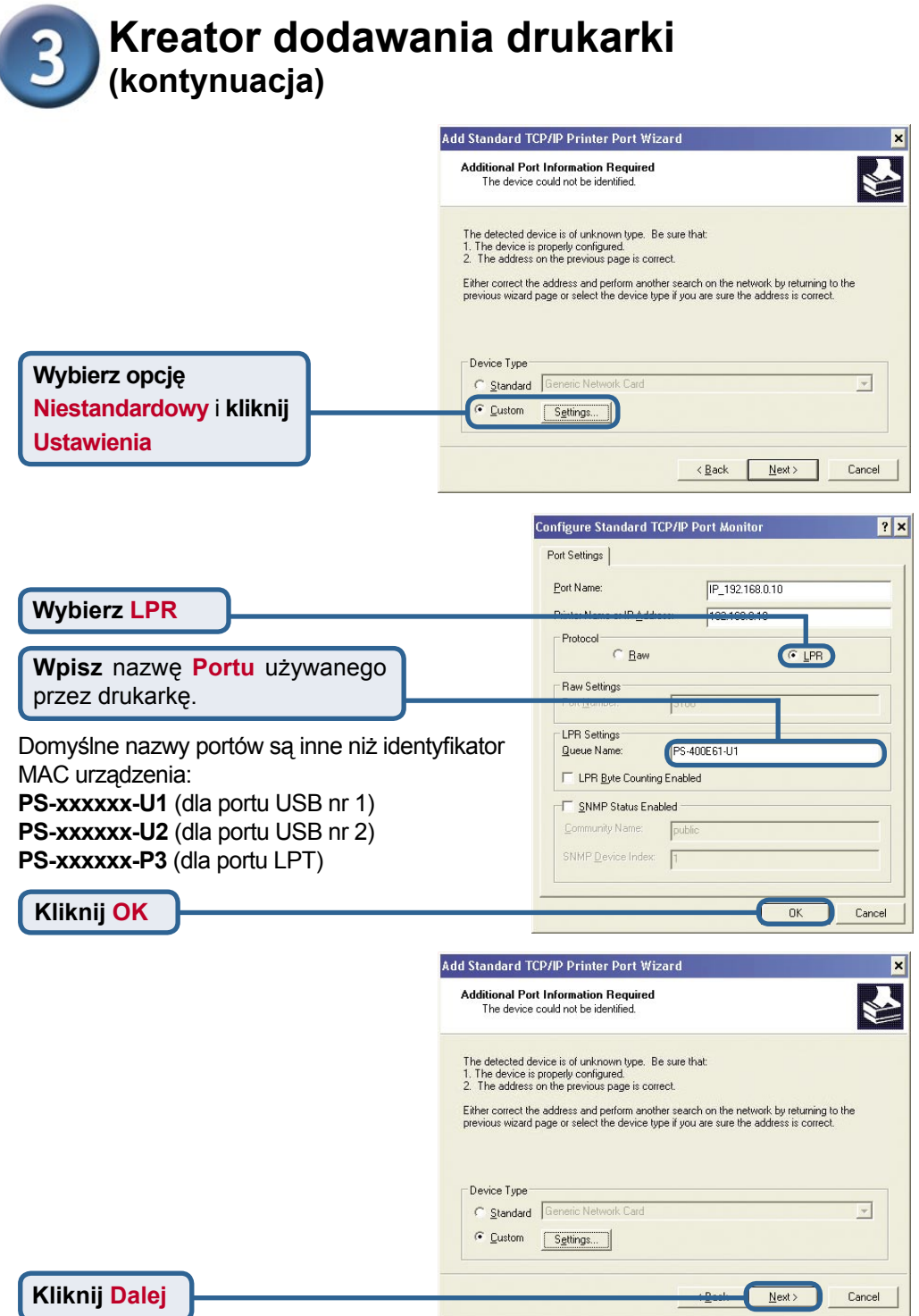

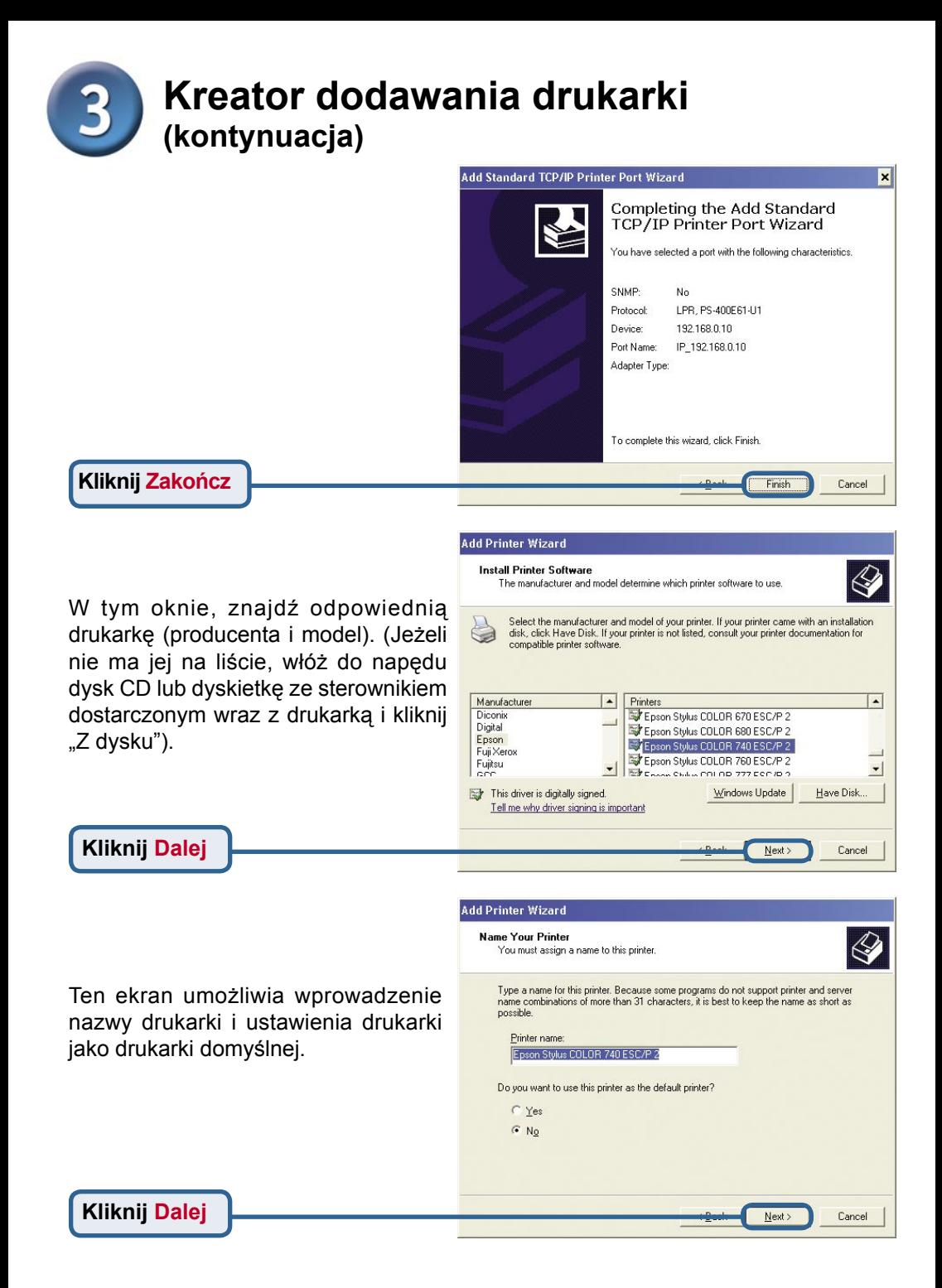

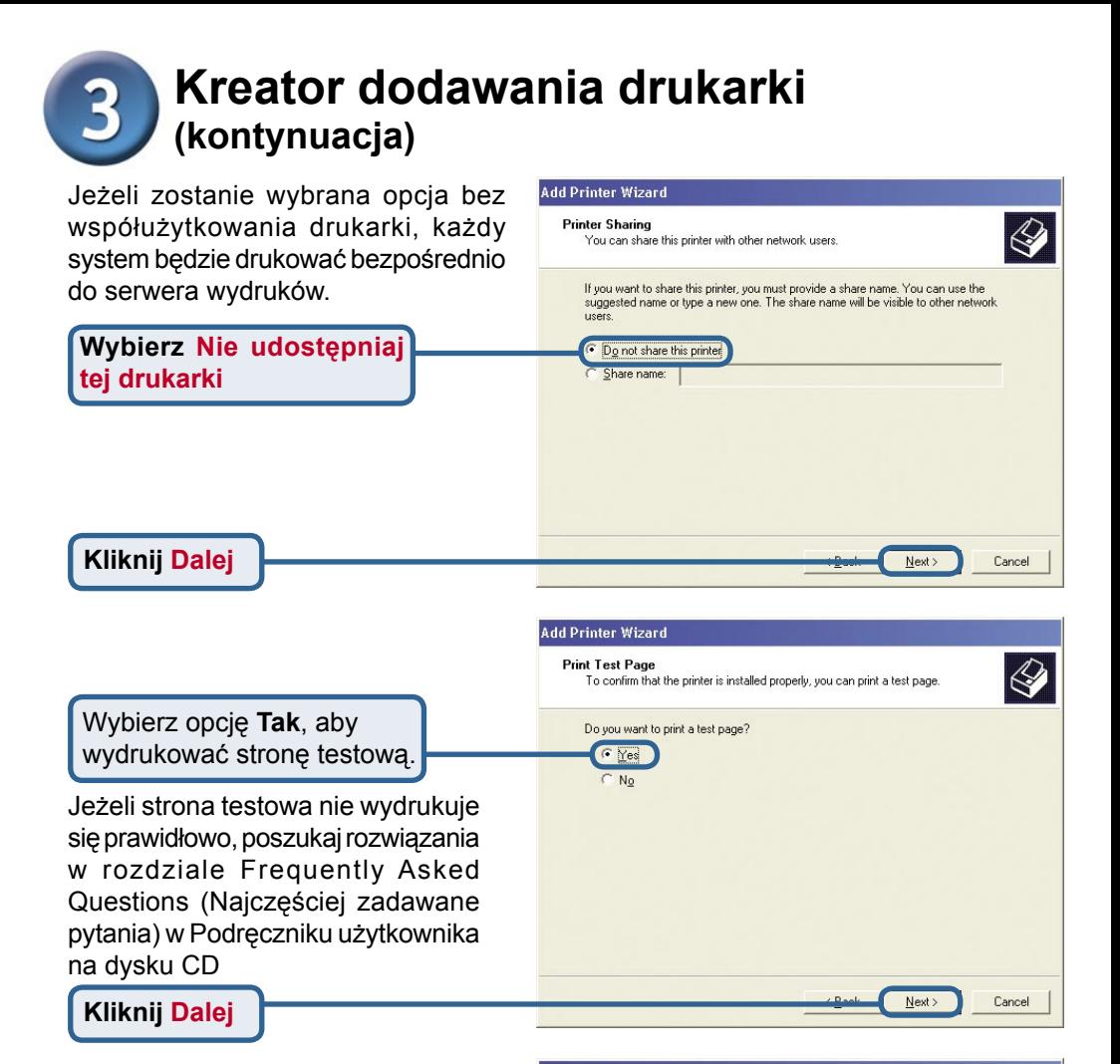

Kliknij Zakończ, aby zakończyć działanie Kreatora dodawania drukarki.

Powtórz kroki kreatora dodawania drukarki dla każdej pary drukarka/ port, a następnie powtórz cały proces w każdym systemie, który będzie używany do drukowania.

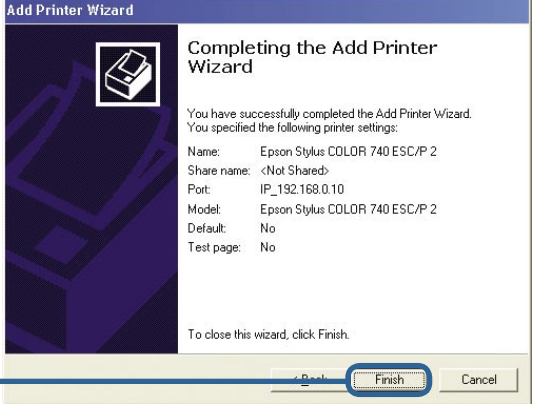

#### **Kliknij Zakończ**

#### **Konfiguracja została zakończona!**

### **Pomoc techniczna**

Najnowsze wersje oprogramowania i dokumentacji użytkownika można znaleźć w serwisie internetowym firmy D-Link.

D-Link zapewnia bezpłatną pomoc techniczną klientom w Polsce w okresie gwarancyjnym produktu.

Klienci z Polski mogą się kontaktować z działem pomocy technicznej firmy D-Link za pośrednictwem Internetu lub telefonicznie.

**Telefoniczna pomoc techniczna firmy D-Link:** +49 (1805)-2787

**Pomoc techniczna firmy D-Link świadczona przez Internet:** URL: http://www.dlink.pl e-mail: pomoc\_techniczna@dlink.de

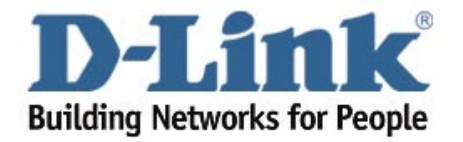